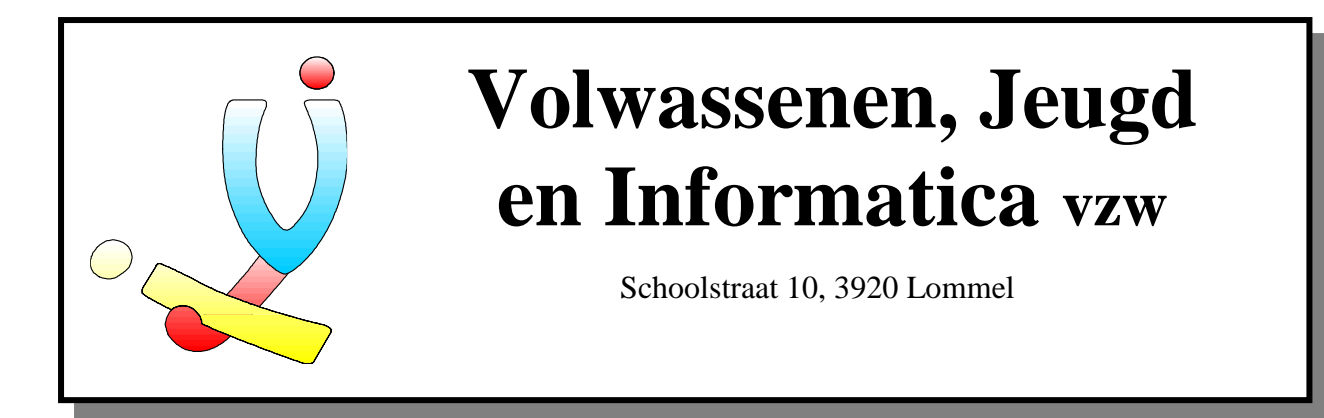

## **Fotobewerking met Micrografx Picture Publisher**

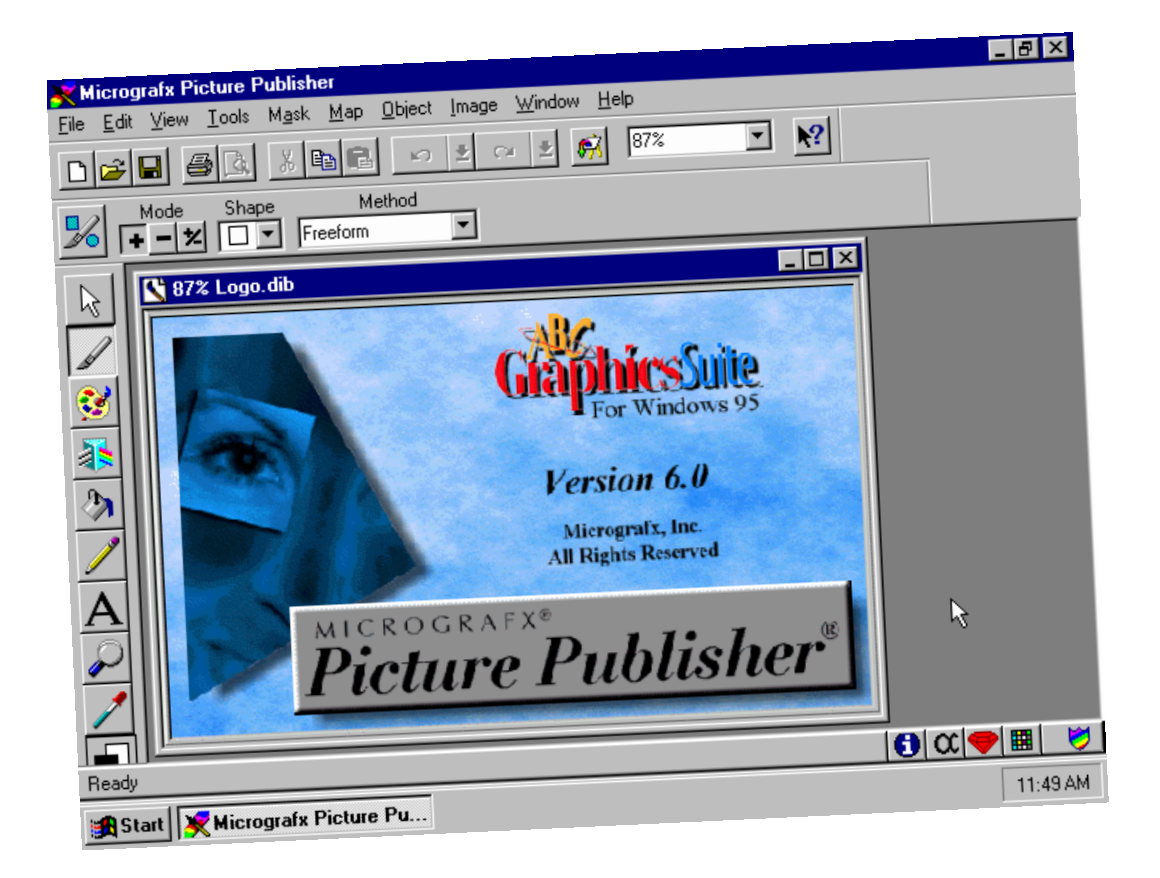

**Door Stefan Cruysberghs, 1996**

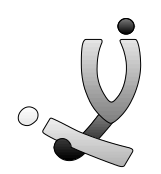

Door Stefan Cruysberghs

# Fotobewerking

### INHOUDSOPGAVE

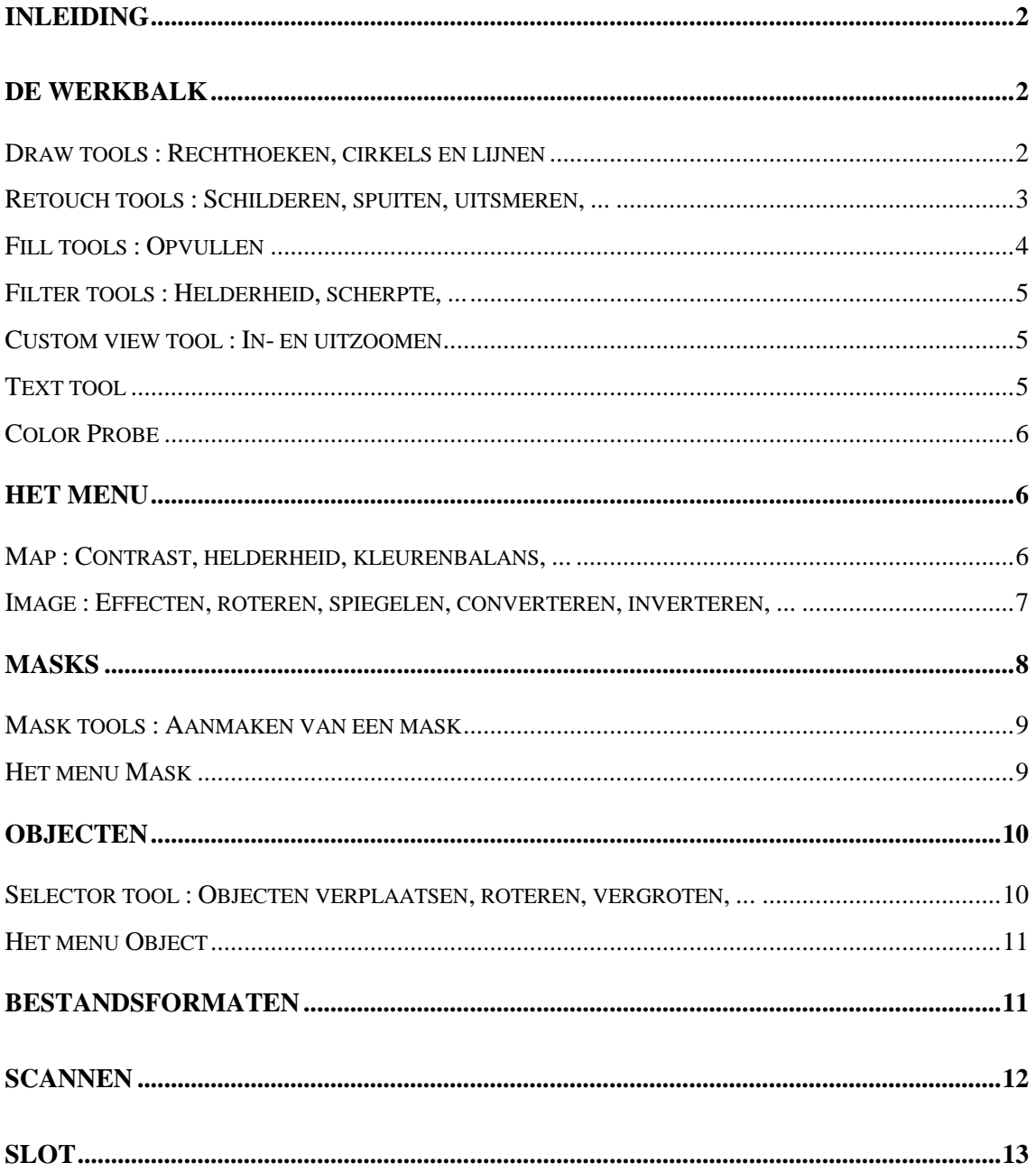

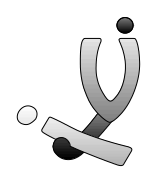

#### *Inleiding*

In deze cursus Fotobewerking zal ik de belangrijkste aspecten behandelen over het bewerken van foto's en tekeningen op de PC. In de lessen zal het programma Micrografx Picture Publisher gebruikt worden, maar de algemene begrippen kan je in elk fotobewerkingsprogramma terugvinden (Corel PhotoPaint, Adobe Photoshop, Zsoft PhotoFinish, ...). De functies in fotobewerkingspakketten zijn vaak moeilijk te omschrijven en soms niet te vertalen. Dit zal ook blijken in de lessen waar vele mogelijkheden pas duidelijk worden bij het uitproberen. Deze cursus is slechts een kleine opsomming van de mogelijkheden, voor meer uitleg is een goed boek aangeraden, al kan je met wat experimenteren toch een groot deel van de functies terugvinden.

#### *De werkbalk*

#### **Draw tools : Rechthoeken, cirkels en lijnen**

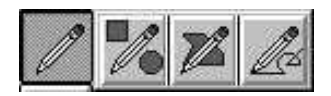

Elk fotobewerkingpakket beschikt over een reeks eenvoudige hulpmiddelen om zoals bv. in Paintbrush rechthoeken, cirkels en lijnen te tekenen. In Picture Publisher kan je al deze functies terugvinden in de Werkbalk. Eens een functie geselecteerd is, verschijnen er in de balk onder het menu en reeks opties zoals in dit geval de vorm, de lijndikte, ...

Het kleurenpallet bevindt zich onderaan de Werkbalk. Wanneer je dubbelklikt op een van de kleuren, verschijnt er een nieuwe paneel met een kleurendiagram waarin je een nieuwe kleur kan selecteren.

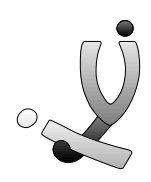

#### *Retouch tools : Schilderen, spuiten, uitsmeren, ...*

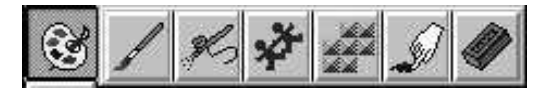

Natuurlijk beschikt Picture Publisher ook over hulpmiddelen om te op allerlei verschillende manieren op je tekening te schilderen.

 **Paint tool** : Met deze functie kan je schilderen. In de werkbalk met opties kan je naast de lijndikte ook de stijl van je borstel (**Brush Style**) instellen (potlood, waterverf, olie pastel, ...). Met **Transparency** kan je de doorzichtigheid instellen. De optie **Feather** laat je toe om te bepalen hoe hard je op je borstel wil drukken en met de **Merge Mode** kan je instellen aan welke voorwaarde de ondergrond moet voldoen om te kunnen tekenen. Zo kan je bv. instellen dat de kleur van de ondergrond donkerder moet zijn dan de geselecteerde kleur om te kunnen schilderen.

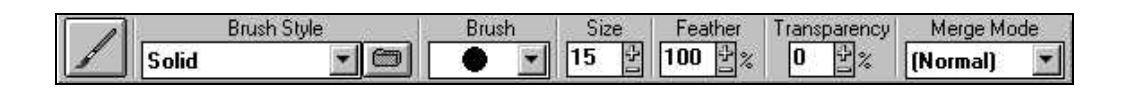

- **Airbrush tool** : De Airbrush laat je toe om met een soort spuitbus je tekening te bewerken.
- **Clone tool** : Met deze functie kan je een stuk van een tekening kopiëren naar een andere plaats op de tekening. Met de optie **Source** kan je de afstand tussen het te kopiëren deel en je penceel instellen. Bij de optie **Brush Style** kan je instellen hoe de tekening wordt gekopieerd (spiegelen verticaal, horizontaal, ...)
- **Texture tool** : Hiermee kan je met een Texture tekenen. Een Texture is eigenlijk een structuur van een bepaald voorwerp (hout, glas, marmer, ...), maar je kan ook gewone bitmaps gebruiken. Als je op het mapje naast de **Brush Style** klikt, verschijnt er een nieuw paneeltje waarmee je eigen bitmaps kan inladen en gebruiken als Texture. Probeer maar eens de achtergrondjes in je Windows-directory te gebruiken als Texture.

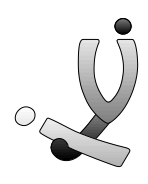

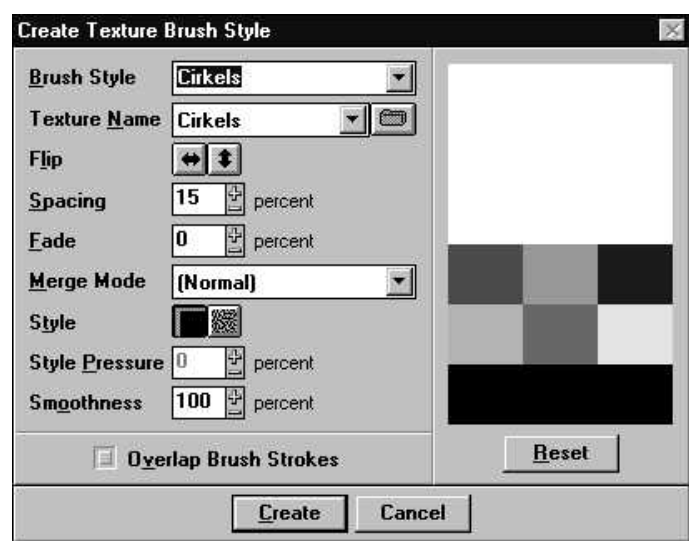

- **Smear tool** : Met de Smear kan je de kleuren van een tekening uitsmeren. Bij de optie **Presure** kan je de sterkte instellen. De Smear tool is een zeer leuke functie om foto's van personen te bewerken.
- **Eraser tool** : Deze functie laat je toe om aangebrachte veranderingen, die nog niet bewaard zijn, terug te zetten in de oorspronkelijke staat.

#### **Fill tools : Opvullen**

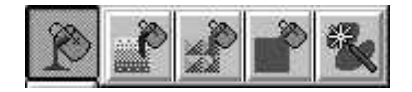

Met de **Fill tools** kan je delen van je tekening opvullen met een bepaalde kleur, overloop of structuur. Deze functies worden pas echt interessant als je gebruik maakt van Masks. Zonder Masks wordt altijd de gehele tekening gebruikt.

- **Gradient Fill tool** : Deze functie laat je toe om via een overloop van 2 kleuren op te vullen.
- **Texture Fill tool** : Hiermee kan een Texture gebruiken om op te vullen.
- **Color Tint Fill tool** : Met deze functie vul je de tekening op met de opgeven kleur.
- **Smart Fill tool** : Hiermee kan je een vlak met de aangeklikte kleur veranderen in de opgeven kleur. Eigenlijk werkt deze Fill-tool hetzelfde als het opvullen in Paintbrush.

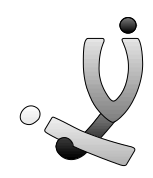

#### **Filter Tools : Helderheid, scherpte, ...**

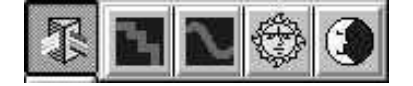

- **Sharpen tool** : Met deze functie kan je hoekjes van je tekening scherpen aflijnen.
- **Smooth tool** : Deze functie doet het tegengestelde van de Sharpen tool; het verlicht de hoekjes zodat ze minder scherp worden.
- **Lighten tool** : Hiermee vermeerder je de hoeveelheid licht dat op je tekening schijnt. Je maakt delen van je bitmap dus lichter.
- **Darken tool** : Deze functie maakt je bitmap donkerder.

#### **Custom view tool : In- en uitzoomen**

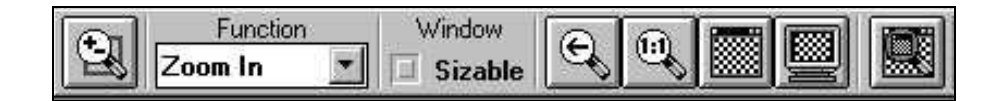

Wanneer je op de **Custom view tool** klikt verschijnt er bovenaan een nieuwe werkbalk. Door op je tekening te klikken of door op het eerste icoontje te klikken, kan je in- of uitzoomen al naargelang de optie **Function**. Als je op het icoontje met het vergrootglas (1:1) klikt, wordt je tekening op de originele grootte getoond (100%). Met de functie daarnaast kan je de tekening laten in/uitzoomen zodat ze juist in het venster past (**Fit to window**).

#### **Text tool**

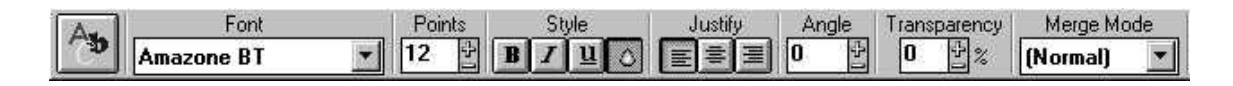

Ook als je op de **Text tool** klikt verschijnt er een nieuwe werkbalk. Deze bevat dezelfde opties zoals je deze kan terugvinden in een tekstverwerker. Eens je tekst is ingetypt en van de nodige layout is voorzien, kan je door op de **Selector tool** (icoontje met pijl) te klikken te tekst veranderen in een Mask. Je kan nu de tekst verplaatsen over de ganse tekening.

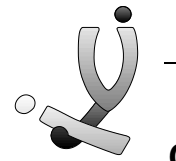

#### **Color Probe**

Met de **Color Probe**, het laatste icoontje van je werkbalk, juist boven het kleurenpallet, kan je een kleur selecteren uit je tekening. Je klikt gewoon op de gewenste kleur in je bitmap en in het kleurenpallet wordt deze kleur actief.

#### *Het menu*

In de menu's **File** en **Edit** kan je de gebruikelijke functies terugvinden zoals openen, bewaren, afdrukken, knippen, plakken, ... Verder worden in dit hoofdstukje de menu's **Map** en **Image** uitgelegd.

#### **Map : Contrast, helderheid, kleurenbalans, ...**

Het menu **Map** bevat een hele reeks functies waarvan er voor een gewone gebruiker slechts enkele echt interessant zijn; **Contrast/Brightness** en **Color Balance**.

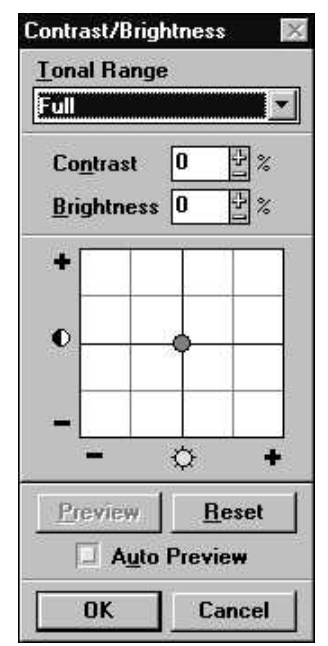

Bij beide menu's verschijnt er een submenu met daarin de opties **Joystick** en **Visual**. Als je voor **Joystick** kiest kan je door op een het grid het bolletje te verplaatsen, de instellingen aanpassen. Automatisch wordt je tekening aangepast. Wanneer je op OK klikt wordt de functie pas echt toegepast op je tekening. Kies je voor **Visual** dan verschijnt er een groot paneel waarin alle verschillende opties al getoond worden met kleine afbeeldingen van je bitmap. Persoonlijk vind ik het werken met de **Joystick** iets gemakkelijker.

Met de functie **Contrast/Brightness** kan je het contrast en de helderheid van je bitmap instellen. Deze functie heb je heel vaak nodig als je (ingescande) foto's wil verbeteren om nadien af te drukken.

Het menu **Color Balance** laat je toe om bepaalde kleuren in je tekening te verduidelijken of zelfs om een kleurenlaag bovenop je bitmap te leggen. De kleur kies je bij de optie **Channel**.

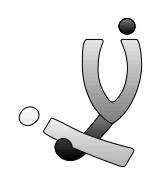

#### **Image : Effecten, roteren, spiegelen, converteren, inverteren, ...**

- **Size** : Met de **Size**-functie kan je een foto vergroten of verkleinen. Verwar deze functie wel niet met de zoom-functies waarbij enkel op het scherm te tekening vergroot/verkleind lijkt.
- **Expand** : Met **Expand** kan je het werkblad vergroten zonder dat de echte bitmap vergroot wordt. Er worden dus witte randen rond je tekening gezet.
- **Rotate** : Hiermee kan je de tekening roteren.
- **Mirror** : Hiermee kan je de tekening spiegelen.
- **Convert to** : Met deze functie kan je een tekening omzetten naar een bepaald kleurenpallet. De tekening omzetten naar zwart-wit doe je met **Lineart** of **Scattered**. Wil je gebruik maken van grijswaarden, wat aangeraden is al je een foto toch wil afdrukken of een zwart-wit printer, dan moet je de functie **GrayScale** gebruiken. Met **Pallet Color** kan je het aantal kleuren reduceren. Dit is meestal nodig om de bestandsgrootte van je foto's te beperken. Zo hebben icoontjes bijvoorbeeld 16 kleuren en de opstartschermen van Windows '95 256 kleuren. De opties **RGB Color** (24 bits TrueColor) en **CMYK Color** (32 bits) worden gebruikt voor kleurenfoto's met meer dan 256 kleuren.
- **Invert** : Met deze functie kan je een foto inverteren. Dit betekent dat alle kleuren een tegengestelde waarde krijgen.
- **Effects** : Als je op het menupunt **Effects** klikt verschijnt er een nieuwe paneel waarmee je allerlei effecten kan toepassen. De effecten, die nog eens onderverdeeld zijn in verschillende categorieën, zijn meestal de leukste functies uit een fotobewerkingspakket. Links in de listbox kan je een effect selecteren en in het midden komen dan de opties bij dit effect te staan. Met de knop **Preview** krijg je een klein voorbeeldje te zien.

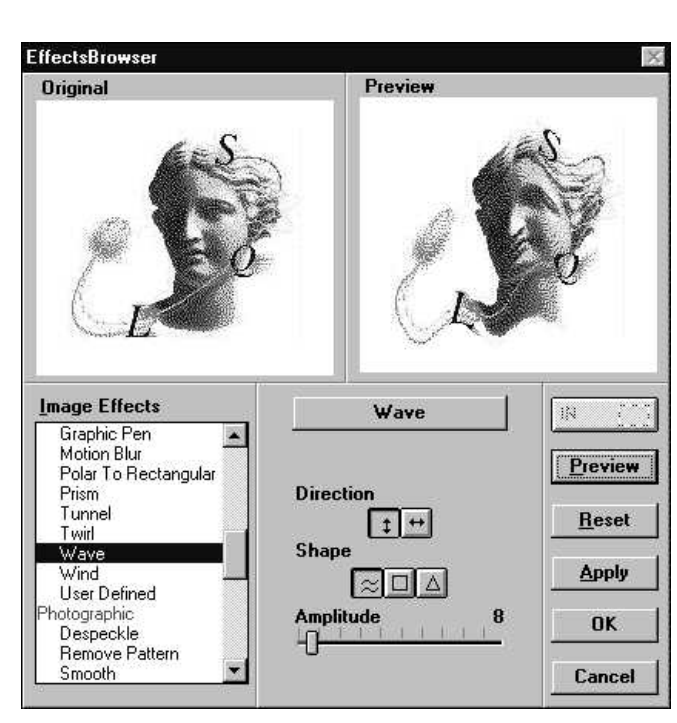

Enkele interessante effecten :

- **Artistic** : Een categorie met allerlei artistieke effecten zoals houtskool, waterverf en olie pastel (**Charcoal, Oil Painting, Pop Art, Pastel, Watercolor**)
- **Color Adjust** : Een categorie met effecten om de kleuren aan te passen. Deze komen ongeveer overeen met de menupunten uit het menu Map.
- **Disortion** : Allerlei effecten waarvan **Wind, Wave, Twirl** en **Tunnel**  de leukste zijn om tekening te ver-

vormen.

- **Photographic** : Enkele fotografische functies om bv een tekening scherper te stellen **(Sharpen**) of om een bepaalde structuur, diddering te verwijderen (**Remove patern**).
- **Texture** : Zeer mooie effecten om een structuur in je tekening te verweven. (**Emboss, Metal, Mosaic, Pixelize**).
- **Tree Dimensional** : 3D-effecten om je foto op een bepaald ruimtelijk voorwerp te projecteren (**Cylinder, Pinch, Sphere**)

#### *Masks*

Een mask is een geselecteerd gedeelde van je foto. Alle bewerkingen worden enkel uitgevoerd op de geselecteerde mask, die alle vormen kan aannemen. Je kan een mask op verschillende manieren aanmaken in Picture Publisher. Wanneer je een mask kopieert naar het Klembord en nadien dit ergens plakt dan wordt de mask automatisch een object.

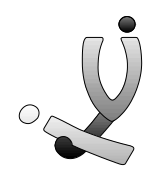

#### **Mask tools : Aanmaken van een mask**

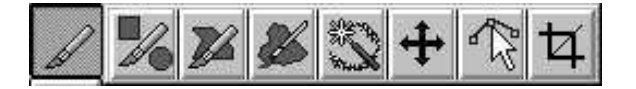

- **Shape Mask** : Met deze functie kan je rechthoekige/vierkante of elliptische/circulaire masks aanmaken. De gewenst vorm selecteer je in de balk met opties. Bij de optie **Mode** kan je kiezen tussen de knop **(+)** en **(-)**. Als je Het plusteken aanklikt dan wordt het geselecteerde deel de mask. Kies je het minteken dan wordt de gehele tekening, behalve het geselecteerde deel, de mask.
- **Freehand Mask** : Hiermee kan je met de vrije hand een gedeelte van je foto selecteren.
- **Paint on Mask tool** : Hiermee kan je met een soort borstel een deel van je foto omzetten tot een mask. Als borstel kan je een cirkel of rechthoek gebruiken en ook de dikte kan je instellen.
- **Smart Mask tool** : Met de **Smart Mask** kan je de computer zelf een mask laten opbouwen naargelang de aangeklikte kleur. Bij de optie **Wand Range** stel je in hoeverre de kleurgrens mag overschreden worden.
- **Mask Transform tool** : Met deze functie kan je de mask verplaatsen, roteren, schuintrekken of van grootte veranderen.
- **Mask Point Editing tool** : Deze functie laat je toe de vorm van een mask te veranderen.
- **Crop tool** : De **Crop-functie**, die je elke fotobewerkings-programmetje wel kan terugvinden, laat je toe om een gedeelte van je tekening uit te knippen. Al de rest wordt gewist. Deze functie heb je vaak nodig als je een foto heb ingescand en zo de randen rond de foto netjes wil afsnijden.

#### **Het menu Mask**

- **Undo** : Met deze **Undo-functie** kan je de laatste bewerking van de vorm van je mask ongedaan maken. Let op : om de laatste bewerking op de inhoud van mask ongedaan te maken, moet je de **Undo** bij het menu **Edit** gebruiken.
- **Remove mask** : Hiermee kan je een mask terug verwijderen. Dit moet je nogal vaak doen als je terug een ander deel van je foto wil bewerken.
- **Load mask** : Hiermee kan je een bewaarde mask terug oproepen.

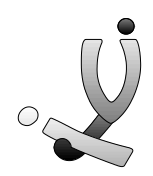

- **Save mask** : Met deze functie kan je de vorm van je mask opslaan.
- **Create mask from object** : Deze functie is enkel actief als er objecten gecreëerd zijn. Je kan hiermee een object omzetten naar een mask. Over objecten vertel ik in het volgende hoofdstukje meer.
- **Invert mask** : De **Invert-functie** maakt van de niet-geselecteerde delen een mask, en omgekeerd.
- **Feather mask** : Met **Feather mask** kan je de vorm van je mask uitbreiden of verkleinen. Je kan de dikte instellen en bij de **Direction** heb je de keuze uit **Inside, Outside** en **Center.**
- **Remove holes** : Met deze functie kan je eventuele gaten laten opnemen in de mask.
- **Stroke mask** : **Stroke mask** laat je toe om aan de rand van de omtrek de foto te bewerken. Je kan bv. rond de rand lijnen tekenen, de rand lichter zetten, ...

#### *Objecten*

Objecten worden op dezelfde manier als een mask aangemaakt. Het verschil is echter dat objecten verplaatst, geroteerd, ... kunnen worden en dat zij geen effect hebben op de eigenlijke foto, want een object is een kopietje van een gedeelte van een bitmap. Op een object kunnen ook geen verdere bewerkingen toegepast worden. Hiervoor moet er weer eerst een mask van gemaakt worden.

#### **Selector tool : Objecten verplaatsen, roteren, vergroten, ...**

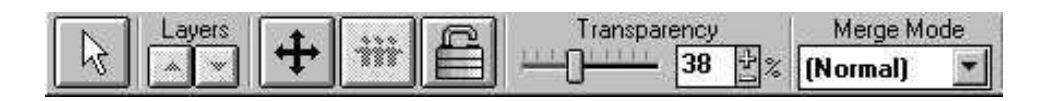

De verschillende objecten kunnen geselecteerd worden met de **Selector Tool.** Wanneer een object geselecteerd is kan je het met de werkbalk opties tranparant zetten, vastzetten (**Lock/Unlock object**) en met de knop **Transform object** kan je het object roteren en spiegelen.

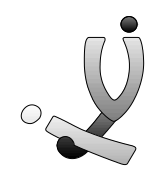

#### **Het menu Object**

Het menu **Object** bevat een reeks functies die betrekking hebben op objecten. Het grootste deel van deze functies kom je in elk softwarepakket tegen dat met objecten werkt (DTP-pakketen, object georiënteerde programmeertalen, ...)

- **Align** : Deze functie laat je om de objecten te plaatsen op vaste posities van elkaar.
- **Position** : Met deze functie kan je de exacte positie van een object ingeven.
- **Arrange** : Deze functie laat je toe om meerdere objecten te groeperen/degroeperen **(group/ungroup)** en ze vast te zetten **(lock/unlock).**
- **Order** : Hiermee kan je objecten tussen de verschillende lagen (layers) verplaatsen (voorgrond, achtergrond, ...)
- **Combine** : Met **Combine** worden de objecten omgezet en opgenomen in de bitmap.
- **Create mask from object** : Met deze functie kan je een object weer omzetten naar een mask.

#### *Bestandsformaten*

Elk fotobewerkingsprogramma heeft zo zijn eigen formaat om een foto, de masks en objecten op te slaan; **PP4, PP5** (Micrografx Picture Publisher), **CPT** (Corel PhotoPaint) en **PSD** (Adobe PhotoShop) Deze bestandsformaten kunnen meestal wel ingelezen worden in een andere fotobewerkingsprogramma, maar in tekstverwerkers of DTP-programma' kan je er niets mee aanvangen.

Eens je foto helemaal bewerkt is en je de masks en objecten niet meer nodig hebt, moet je de bitmaps opslaan in een of ander bitmap-bestandformaat. Hier volgt een lijst van de meestgebruikte formaten.

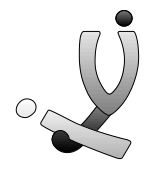

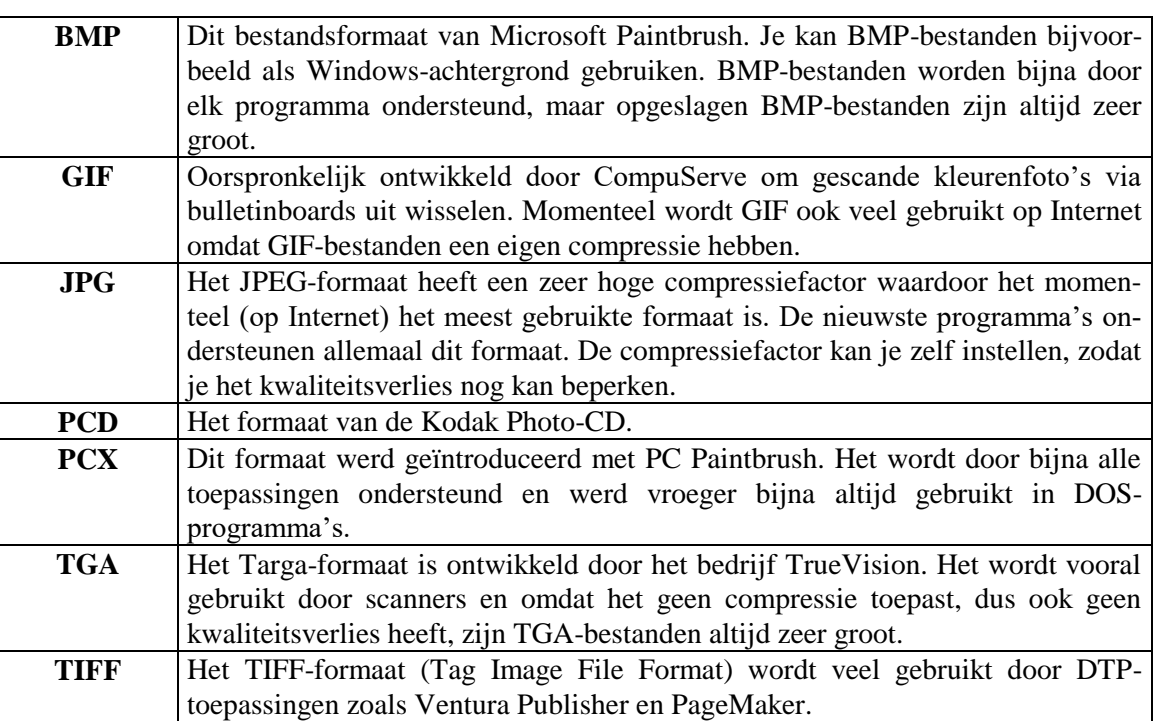

De meestgebruikte bestandsformaten voor vector-tekeningen zijn **WMF, CGM** en **WPG**. Alledrie worden ze ook ondersteund door Picture Publisher. D.w.z je kan je inladen, maar automatisch worden ze omgezet naar een bitmap.

#### *Scannen*

Wanneer een scanner op je PC geïnstalleerd is, dan zal in elke fotobewerkingsprogramma en extra menupunt, genaamd **Acquire** of **Scan**, verschijnen Het paneeltje dat dan verschijnt hangt af van het merk en type scanner, maar volgende standaadinstellingen komen altijd wel voor :

- **Resolutie** : De resolutie, het aantal DPI (dots per inch), is het aan puntjes (dots) dat per inch (2,45 cm) ingescand word. Als je een foto op 100dpi inscant, wordt deze in de ware grootte weergegeven. In 200dpi wordt de foto dubbel zo groot. De meeste kleurenscanners gaan tot 1200dpi en daardoor kan je van pasfoto al een poster maken. Foto's kan je best op een hogere resolutie inscannen. De kwaliteit bij het afdrukken wordt altijd beter als je tekening verkleint.
- **Kleuren** : Je kan een foto ook met een verschillend aantal kleuren inscannen. Dit gaat meestal van zwart/wit, grijs-waarden, 16 kleuren, ... tot 16 miljoen kleuren.
- Meestal kan je ook nog de helderheid en het constrast instellen.

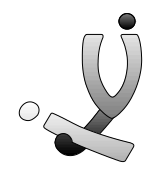

Belangrijk bij het scannen is dat je foto's van goede kwaliteit gebruikt en dat de scannerinstellingen op juiste manier zijn afgesteld.

#### *Slot*

Ik hoop dat deze samenvatting van functies je een duidelijk idee geeft van de mogelijkheden en dat je de rest van het programma zelfstandig kan ontdekken. Als je over een dosis creativiteit beschikt en je bent in staat om al deze functies in combinatie te gebruiken, dan ben ik er zeker van dat je prachtige resultaten uit dit programma kan halen.

Nog veel fotoplezier op je PC

Stefan Cruysberghs April 1996

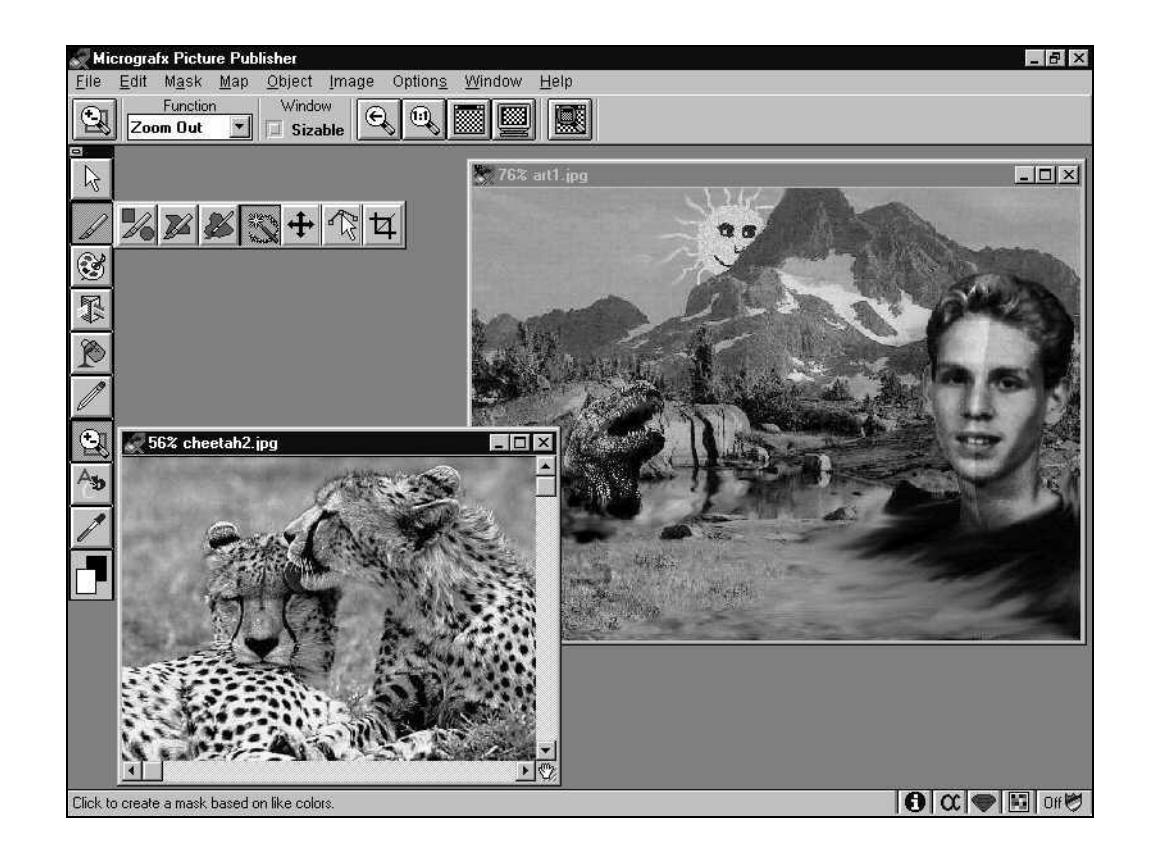